## アッカ・ネットワークスに接続する方へ【必ずお読みください】

アッカ・ネットワークスに接続できる機種は、AtermDR30F/GS と AtermDR35FH/GS です。 アッカ・ネットワークスに接続する場合、接続方式が『PPPoA』と『PPPoE』の2通りあります。ご使用 の契約にあわせて、Web ブラウザで AtermDR30F/GS、AtermDR35FH/GS の設定を行ってください。

## ●【**Web** ブラウザで設定する】

 お手元の商品とご契約のADSLサービス事業者とをご確認いただき、本商品のWEB設定画面の 「ルータ設定」-「かんたん設定」-『ADSLサービス選択』を設定してください。

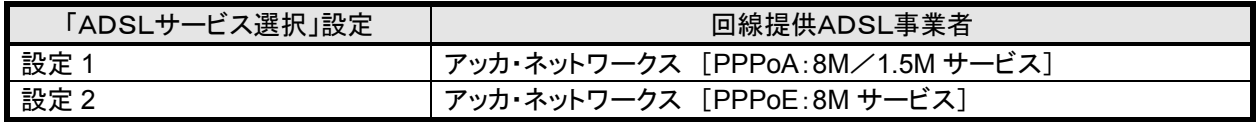

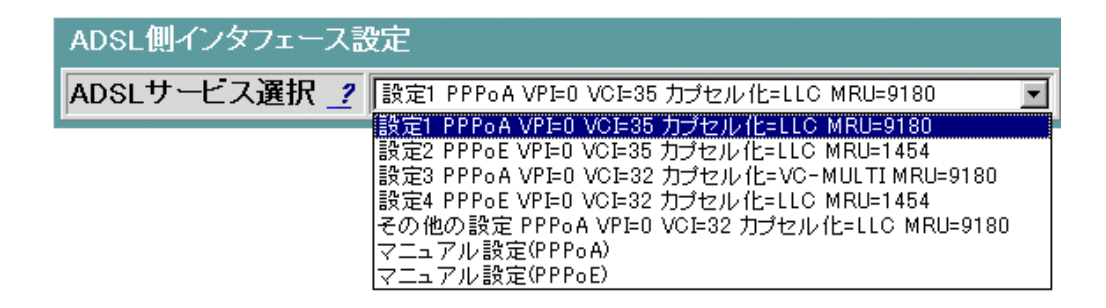

## <<ご注意>>

アッカ・ネットワークスにて[8M サービス]をご利用になる場合、ご契約の ISP 等により「PPP」プロトコルが異 なります。ADSL サービス事業者の指示に従い、「PPPoA」の場合は『設定1』を「PPPoE」の場合は『設定2』 を選択してください。

●装置のバージョンが R7.21.12 以前では『設定 2』を選択する場合、いったん「PPPoA インターフェース」 の設定を削除する必要があります。 次ページ以降に設定方法を記載いたしますので、よくお読みになって設定してください。

ご利用の ADSL サービスの設定が分からない場合は、アッカ·ネットワークスのホームページ (http://www.acca.ne.jp/modem/other.html)にてご確認ください。 なお、最新の情報につきましては、ホームページ「AtermStation」(http://121ware.com/aterm/)にて掲載 の「接続確認済ブロードバンド事業者リスト」をご確認いただきますようお願いいたします。

設定方法

1.PPPoAインタフェースの削除について

本商品の WEB 設定画面にログインしてください。ログイン方法はスタートガイド『4. 設定する』を参照してくださ い。ログイン後、以下の手順を行ってください。

- (1) メニュー画面より「PPPoA インタフェース」をクリックします。クリック後、メイン画面に「PPPoA インタフェー ス」の設定画面が表示されます。
- (2) 「削除」を選択します。
- (3) 「設定」ボタンをクリックします。

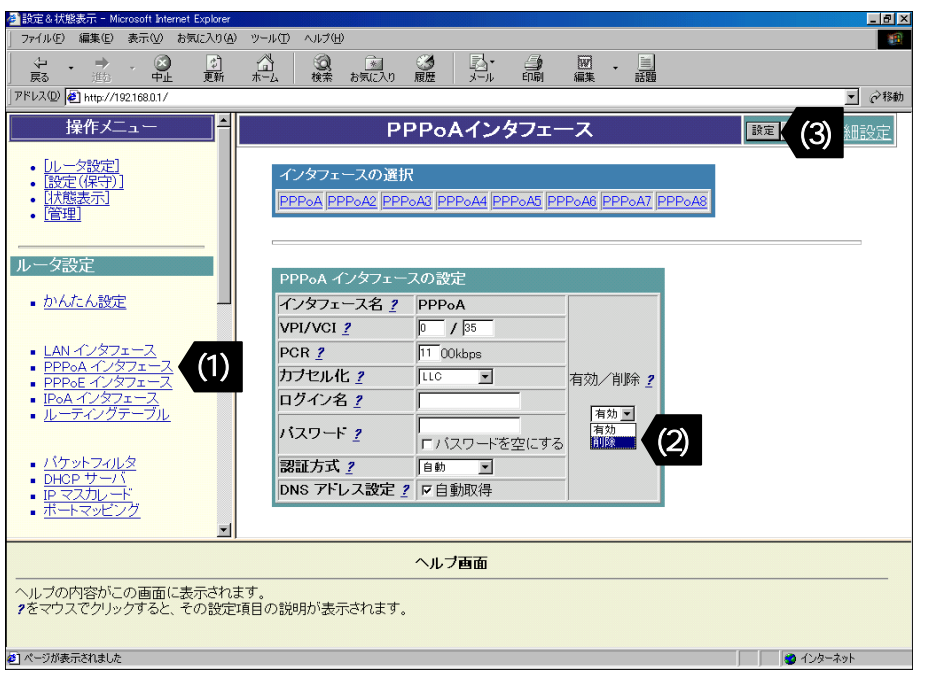

- (4) 「設定を直ちに反映する」を選択します。
- (5) 「実行」ボタンをクリックします。
- (6) メイン画面にセーブ画面が表示されます。「設定をセーブする」をクリックします。
- (7) 引き続き設定をおこなうので、リブートはせずに、メニュー画面の「かんたん設定」をクリックしてください。

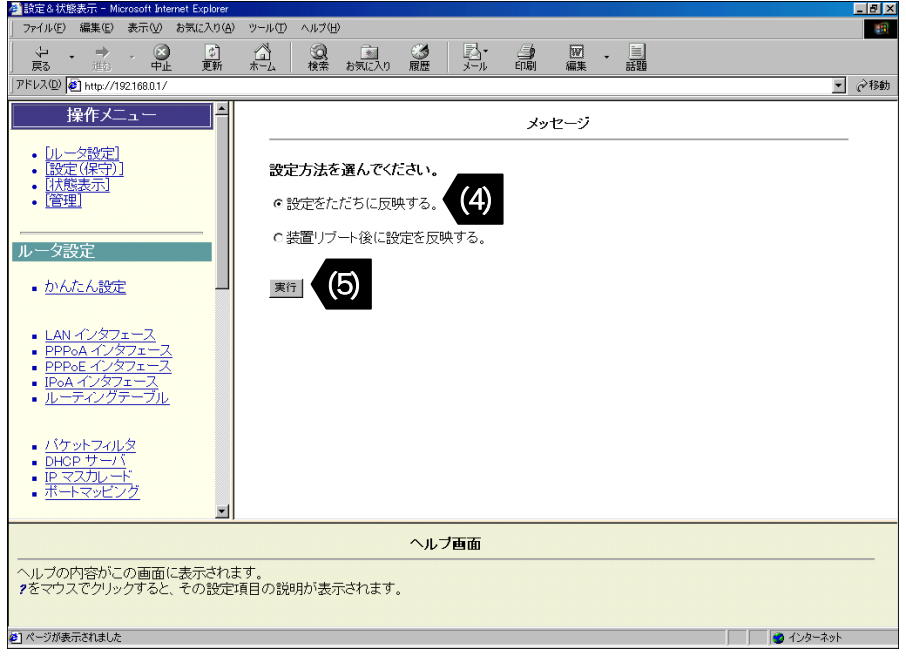

「かんたん設定」のADSLサービス選択の設定値について説明します。

 「かんたん設定」のその他の入力項目に関しては、スタートガイド『4−2.Webブラウザで設定する』の「かんた ん設定について」を参照してください。

 (8) ADSLサービス選択の設定値として、 「設定2(PPPoE VPI=0 VCI=35 カプセル化=LLC MRU=1454)」 を選択して設定してください。

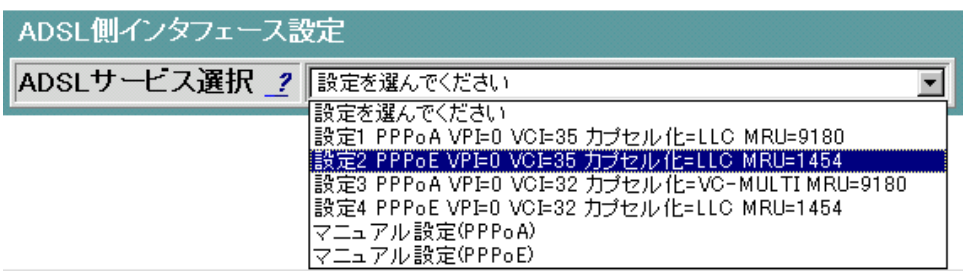

(9) その他の入力項目を設定後、設定をセーブしてリブートを行ってください。

NECアクセステクニカ株式会社 2002 年 7 月